#### **Калибровка датчика угла поворота рулевого колеса АБС. Часть 1.**

Модели Тип АБС New Beetle (1998-2010) MK20 ` MK60 Caddy (после 2004) **MK60** ` MK70 EOS (после 2006) MK60 ` MK60-AT ` MK60EC1 ` MK70 GOLF 4th generation (1998-2004) MK20 ` MK60 Jetta (1998-2004) MK20 ` MK60 Bora (1998-2004) MK20 ` MK60 GOLF 5th generation (2004-2009) MK60 ` MK60EC1 ` MK70 Jetta (2004-2009) MK60 ` MK60EC1 ` MK70 Вога (после 2004) Вога (после 2004) Востанува и МК60 ` МК60ЕС1 ` МК70 Passat (2006-2011) MK60 ` MK70 Passat СС (после 2009) ИК60 ` МК70 Sharan (1995-2010) MK20 ` MK25 Tiguan (после 2007)  $\vert$  МК60 ` МК70 Touareg (2003-2010) MK25 Touran (после 2003) МК60 ` МК70 A3 `S3 (1997-2003) MK20 `MK60 A3 ` S3 (после 2004) MK60 ` MK60EC1 ` MK70 Q7 (после 2006) MK25 TT (1999-2007) MK20 ` MK60 TT (после 2007) MK60EC1 ` MK70

Таблица типов АБС серии MK для VW и AUDI:

До калибровки определите тип датчика угла поворота.

Тип АБС: MK20 – MK25 – MK60 – MK60EC1 – MK60-AT

Модели: New beetle – Caddy – Eos – Golf – Jetta – Bora – Passat – Sharan – Tiguan – Touareg – Touran – A3 - TT

**Процедура выполнения:** 

#### A. Калибровка датчика угла поворота (G85)

#### (1) Когда необходима калибровка датчика угла поворота:

- 1. После замены датчика.
- 2. После замены блока управления (ЭБУ) АБС.

3. Датчик был снят со своего места для проведения любого ремонта.

Примечание: После замены аккумулятора на «Гольфе» 5-го поколения на панели инструментов будет светиться желтый предупреждающий символ, но при этом калибровка датчика при помощи сканера не требуется. Пр ос то пр ове дит е ко ро тки й те стдрай в и пред упрежд ающий сим вол по гасн ет.

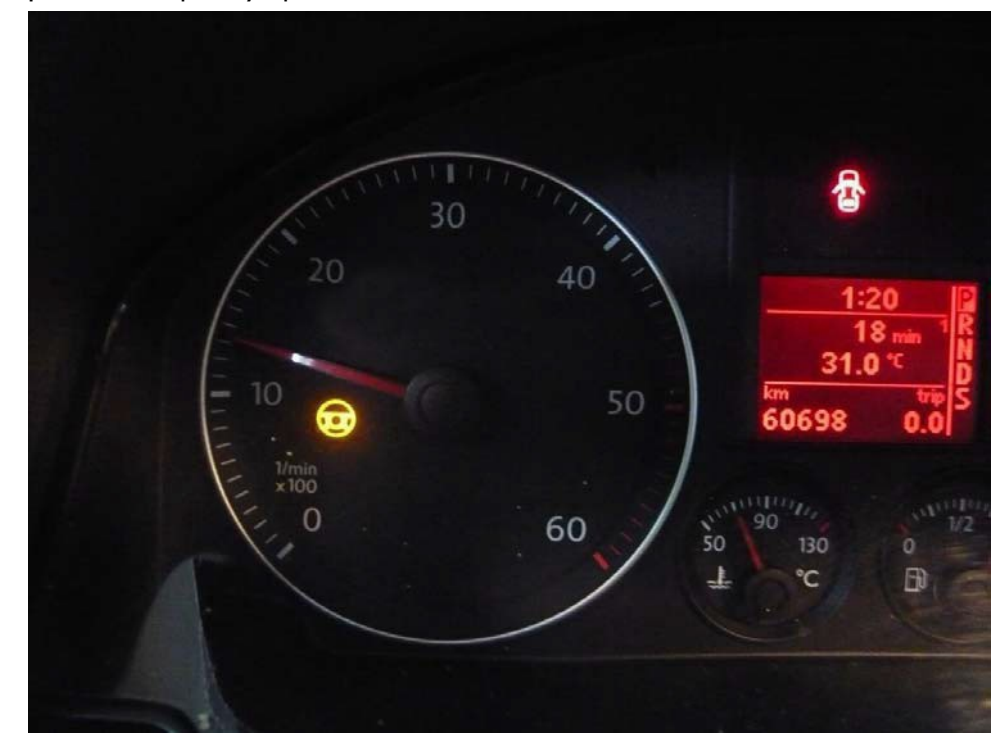

(2) Подготовка (перед калибровкой):

1. Запустите двигатель.

2. По вер ните руль на один оборот влево, затем на один оборот вправо.

3. Двигайтесь со скоростью не выше 20 км/ч и поверните руль в крайнее левое и крайнее правое положе ния по 3 раза в каждое.

4. Остановите автомобиль на ровной поверхности с колесами, стоящими ровно прямо.

- 5. Оставьте двигатель запущенным и не выключайте зажигание.
- 6. Напряжение в бортовой сети должно быть не менее 12 вольт.

- **1. Загружаем прошивку VAG-CAN**
- **2. Выбираем VOLKSWAGEN -> Golf series**

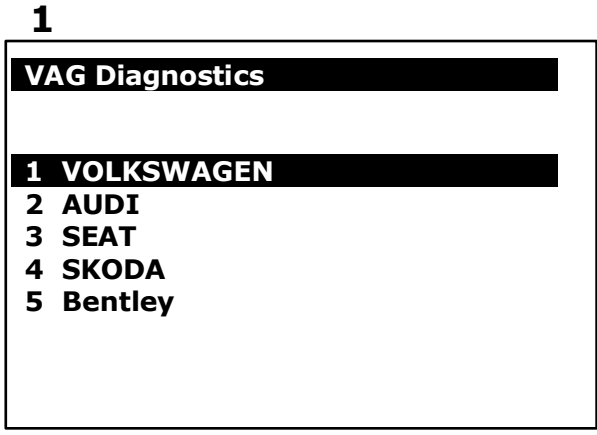

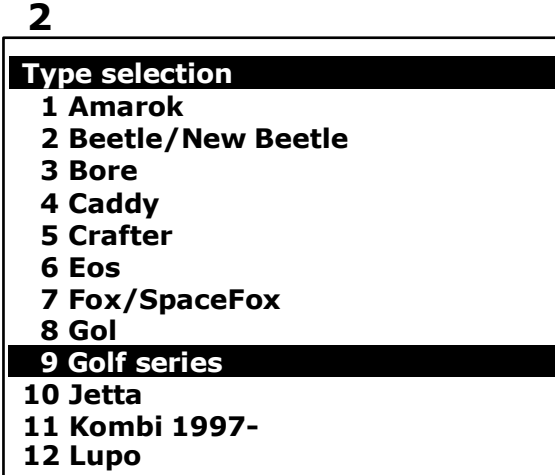

**3. Выбираем Golf/Golf Plus -> Individual System Search**

# **Type selection**

**3**

# **1 Golf/Golf Plus**

- **2 eGolf 2011-**
- **3 Golf Cabriolet 2011-**
- **4 Golf Wagon 2010-USA/Canada only**
- **4. Выбираем Common system -> ABS**

# **5**

### **Select System**

#### **1 Common system**

- **2 Power transmission system**
- **3 Chassis system**
- **4 Body system**
- **5 Comfort and Convenient system**
- **6 Electronic system 1**
- **7 Electronic system 2**

#### **4**

#### **Function Select**

- **1 Whole System Search**
- **2 Individual System Search**
- **3 Quick Service**

#### **6**

# **Common system 1 (01) Engine electronic I 2 (02) Transmission electronics 3 (03) ABS**

- **4 (08) A/C heater electronics**
- **5 (09) Electronic central electrics**
- **6 (15) Airbags**
- **7 (16) Steering wheel electronics**
- **8 (17) Dash panel insert**
- **9 (19) Data Bus On Board**
	- **Diagnostic Interface**
- **10 (25) Immobilizer**
- **11 (35) Central locking**
- **12 (37) Navigation**

# **WBARSPRO.RU**

**5. Выбираем Read Fault Code**

**(предварительно проверьте тип АБС по информационной таблице) 7**

#### **Identification - 03**

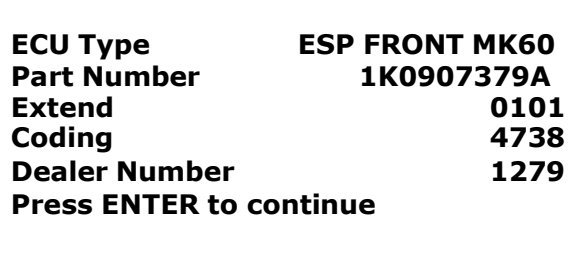

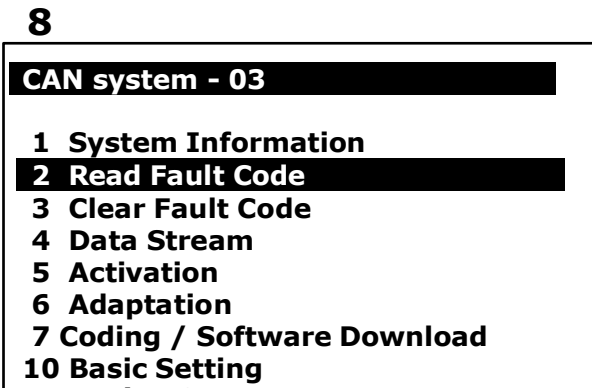

- **11 Login ECU**
- **6. Ошибка датчика угла поворота (G85) -> Выбираем Login ECU**

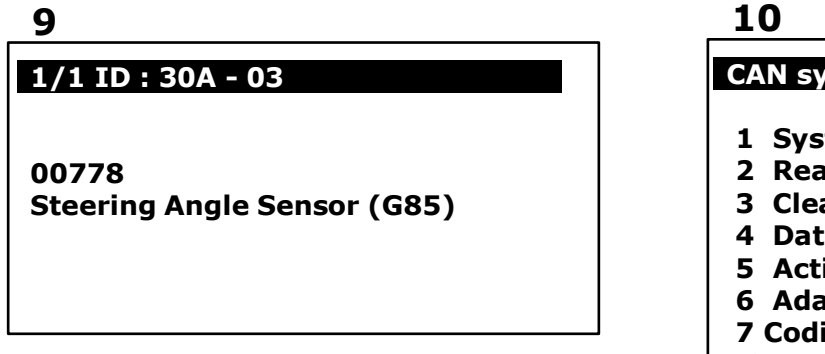

### **7. Введите логин: 40168**

# **11**

# **Login ECU - 03**

**Enter Login Number: . . . . (0-99999)**

**Press ENTER to Login**

#### **CAN system - 03**

- **1 System Information**
- **2 Read Fault Code**
- **3 Clear Fault Code**
- **4 Data Stream**
- **5 Activation**
- **6 Adaptation**
- **7 Coding / Software Download**
- **10 Basic Setting**
- **11 Login ECU**

# **12**

#### **Login ECU - 03**

**Enter Login Number: 40168 (0-99999)**

**Press ENTER to Login**

**8. После удачного входа -> Выбираем Basic Setting**

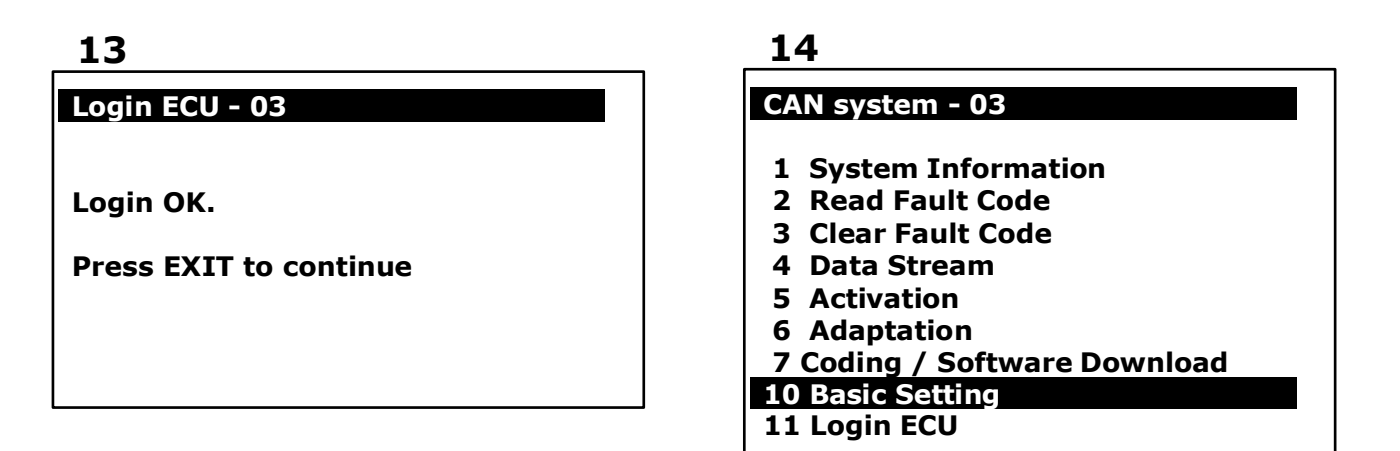

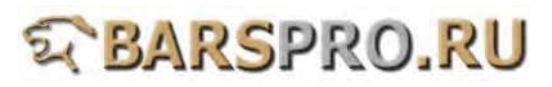

**9. Basic Setting -> вводим номер блока: 060**

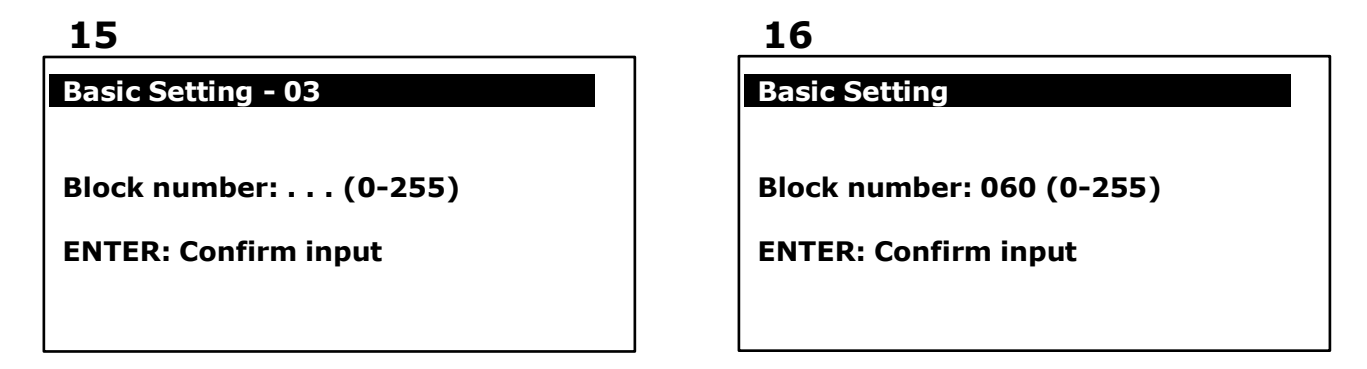

**10. После того, как пункт 2 будет «OK», базовые настройки завершены**

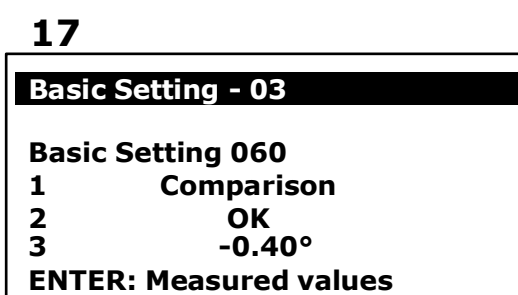

# **氧BARSPRO.RU**

#### **B. Калибровка датчика бокового ускорения (G200)**

- (1) Когда нужна калибровка датчика бокового ускорения
	- 1. Датчик был заменен.
	- 2. Блок управления (ЭБУ) АБС был заменен.
	- 3. Датчик был снят со своего места для выполнения любого другого ремонта.

#### (2) Подготовка:

1. Напряжение в бортовой сети должно быть не менее 12 вольт.

#### Процедура выполнения:

- **1. Загружаем прошивку VAG-CAN**
- **2. Выбираем VOLKSWAGEN -> Golf series**

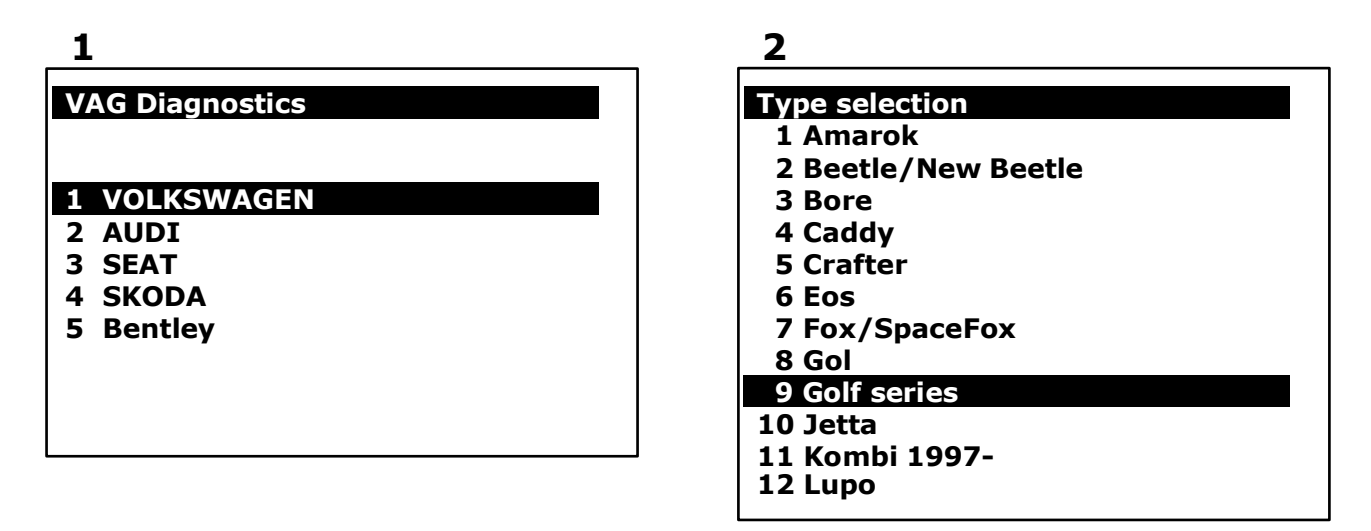

**3. Выбираем Golf/Golf Plus -> Individual System Search**

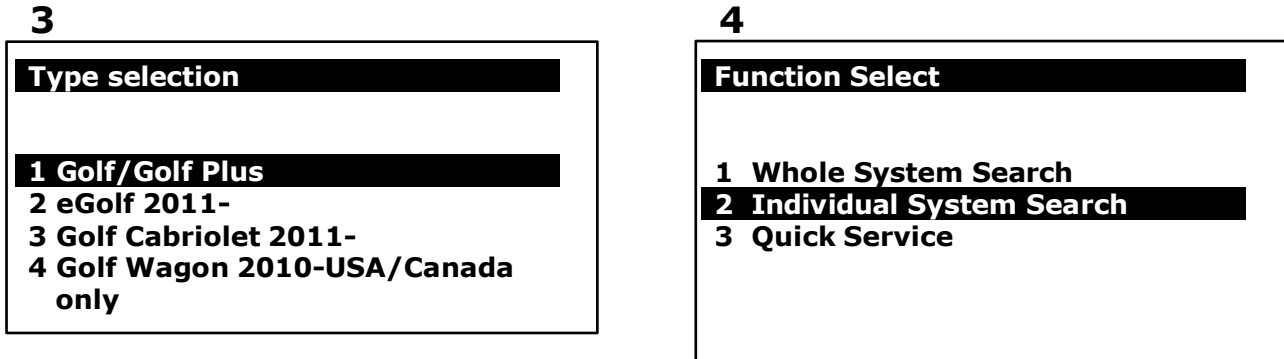

### **5**

### **Select System**

#### **1 Common system**

- **2 Power transmission system**
- **3 Chassis system**
- **4 Body system**
- **5 Comfort and Convenient system**
- **6 Electronic system 1**
- **7 Electronic system 2**

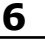

#### **Common system**

- **1 (01) Engine electronic I**
- **2 (02) Transmission electronics**
- **3 (03) ABS**
- **4 (08) A/C heater electronics**
- **5 (09) Electronic central electrics**
- **6 (15) Airbags**
- **7 (16) Steering wheel electronics**
- **8 (17) Dash panel insert**
- **9 (19) Data Bus On Board Diagnostic Interface**
- **10 (25) Immobilizer**
- **11 (35) Central locking**
- **12 (37) Navigation**

**5. Выбираем Read Fault Code**

**(предварительно проверьте тип АБС по информационной таблице)**

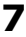

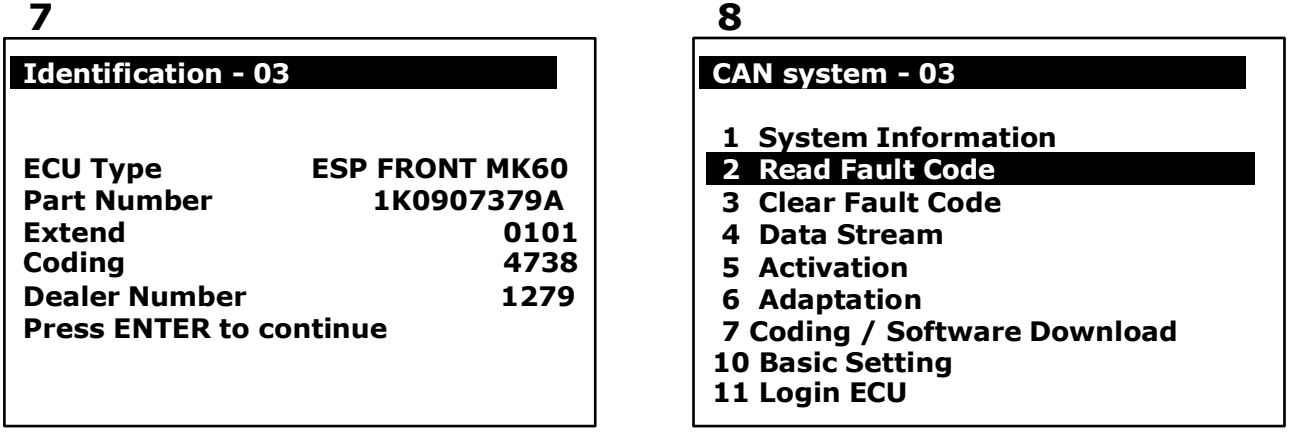

**6. Ошибка датчика бокового ускорения (G200) -> Выбираем Login ECU**

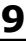

# **1/1 ID : 58F - 03**

**01423 Lateral Acceleration Sensor (G200)**

**10**

- **1 System Information**
- **2 Read Fault Code**
- **3 Clear Fault Code**
- **4 Data Stream**
- **5 Activation**
- **6 Adaptation**
- **7 Coding / Software Download**
- **10 Basic Setting**
- **11 Login ECU**

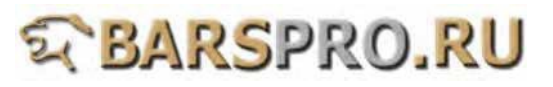

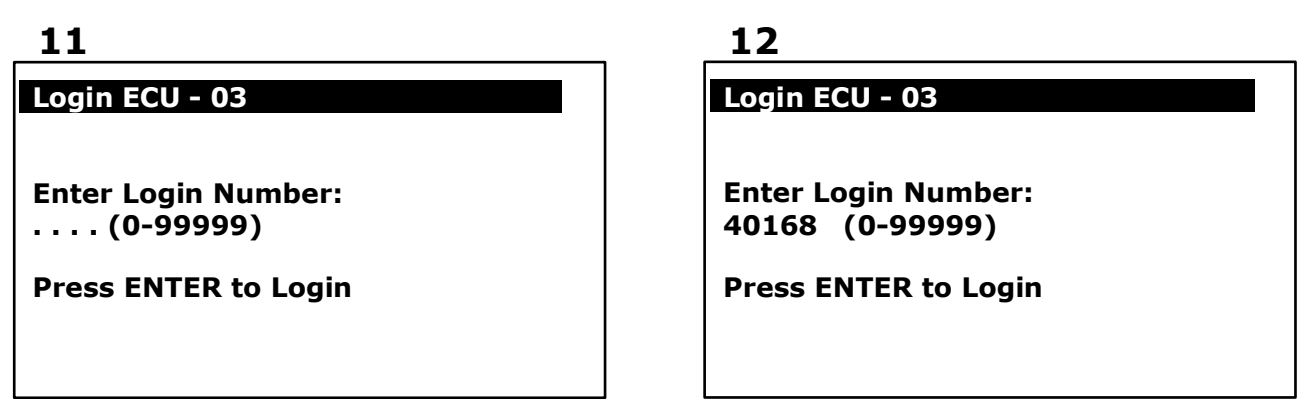

**8. После удачного входа -> Выбираем Basic Setting**

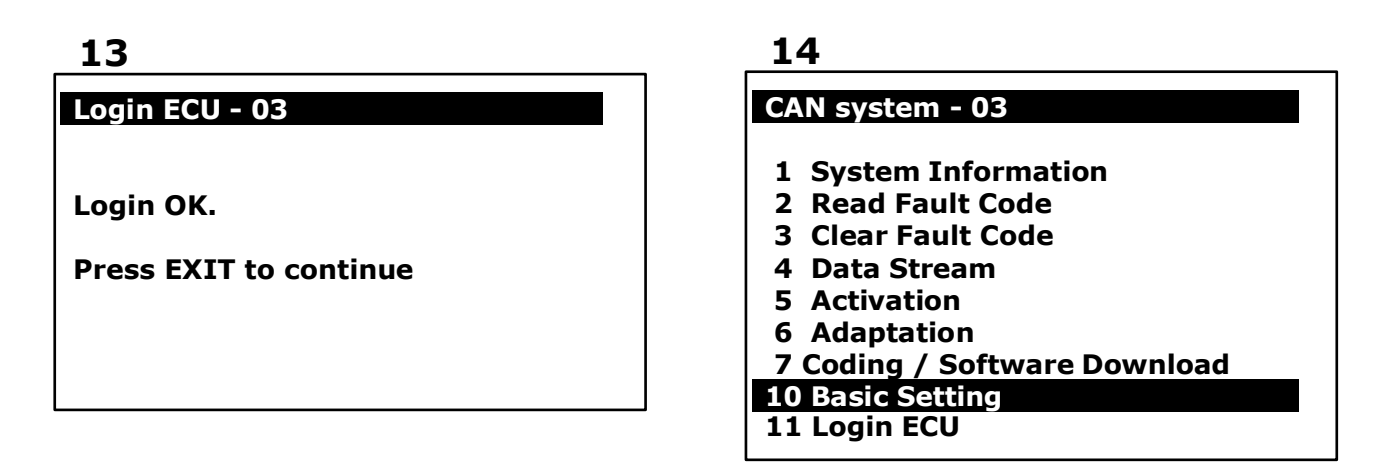

**9. Basic Setting -> вводим номер блока: 063**

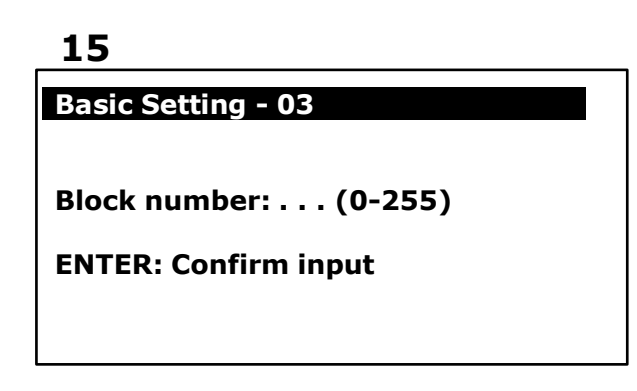

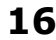

**Basic Setting** 

**Block number: 063 (0-255)** 

**ENTER: Confirm input**

**10. После того, как пункт 2 будет «OK», базовые настройки завершены**

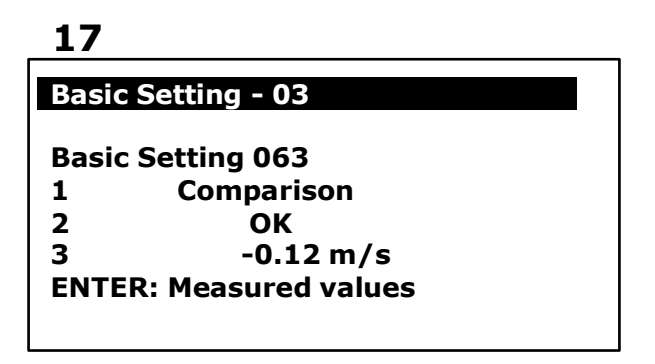

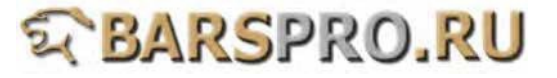

- C. Калибровка датчика давления тормозной системы (G201)
- (1) Когда нужно производить калибровку датчика
	- 1. Датчик давления тормозной системы был заменен.
	- 2. Блок управления (ЭБУ) АБС был заменен.
	- 3. Датчик был снят со своего места для проведения любого другого ремонта.
- (2) Подготовка:
- 1. Напряжения в бортовой сети должно быть не ниже 12 вольт.

Процедура выполнения:

- **1. Загружаем прошивку VAG-CAN**
- **2. Выбираем VOLKSWAGEN -> Golf series**

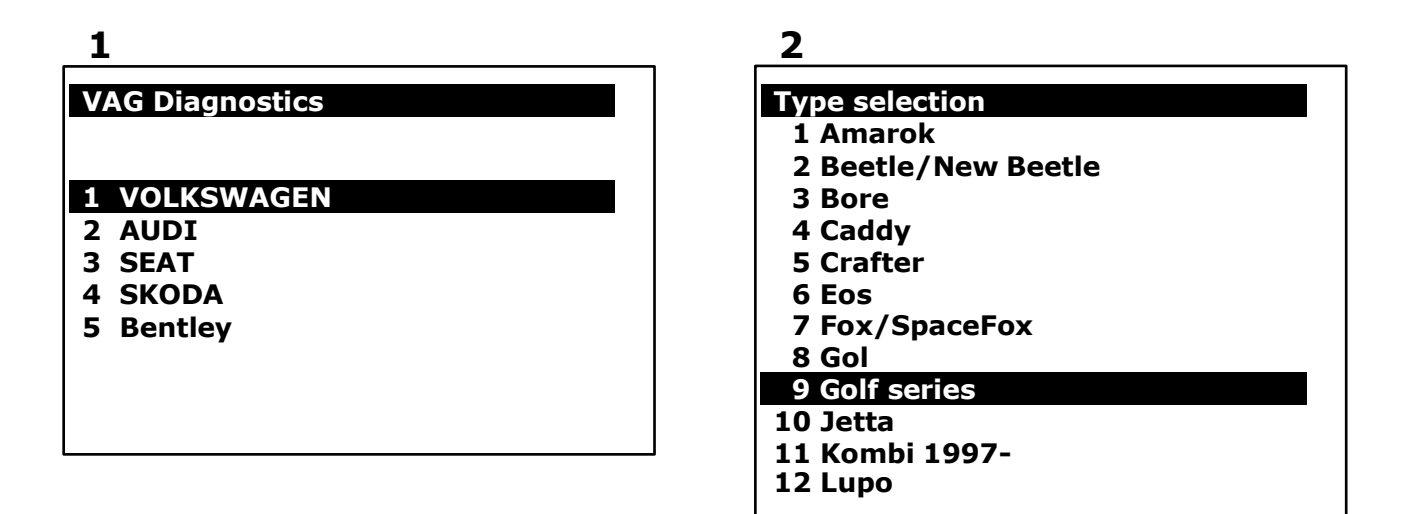

**3. Выбираем Golf/Golf Plus -> Individual System Search**

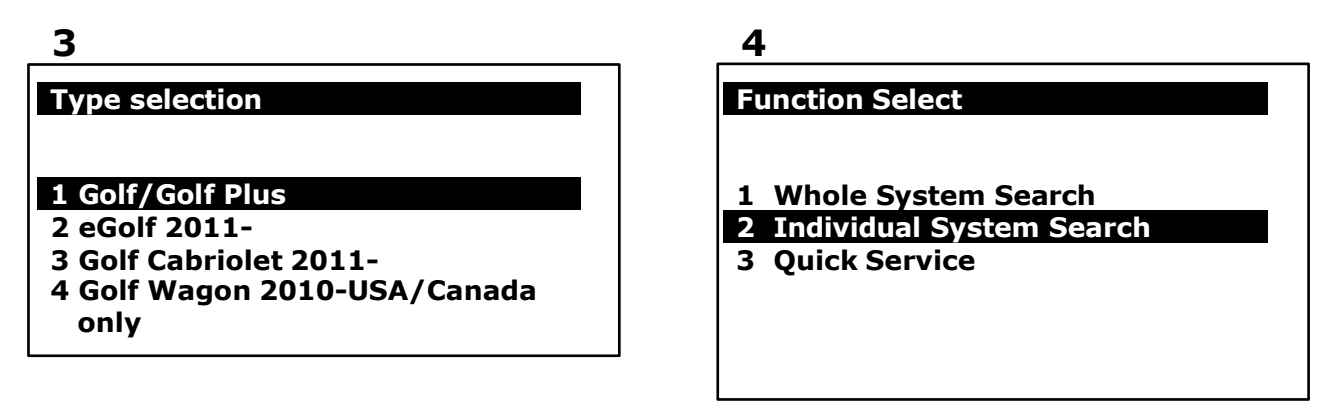

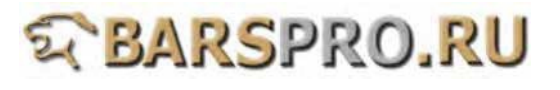

# **5**

#### **Select System**

#### **1 Common system**

- **2 Power transmission system**
- **3 Chassis system**
- **4 Body system**
- **5 Comfort and Convenient system**
- **6 Electronic system 1**
- **7 Electronic system 2**

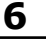

#### **Common system**

- **1 (01) Engine electronic I**
- **2 (02) Transmission electronics**
- **3 (03) ABS**
- **4 (08) A/C heater electronics**
- **5 (09) Electronic central electrics**
- **6 (15) Airbags**
- **7 (16) Steering wheel electronics**
- **8 (17) Dash panel insert**
- **9 (19) Data Bus On Board Diagnostic Interface**
- **10 (25) Immobilizer**
- **11 (35) Central locking**
- **12 (37) Navigation**

**5. Выбираем Read Fault Code**

**(предварительно проверьте тип АБС по информационной таблице)**

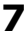

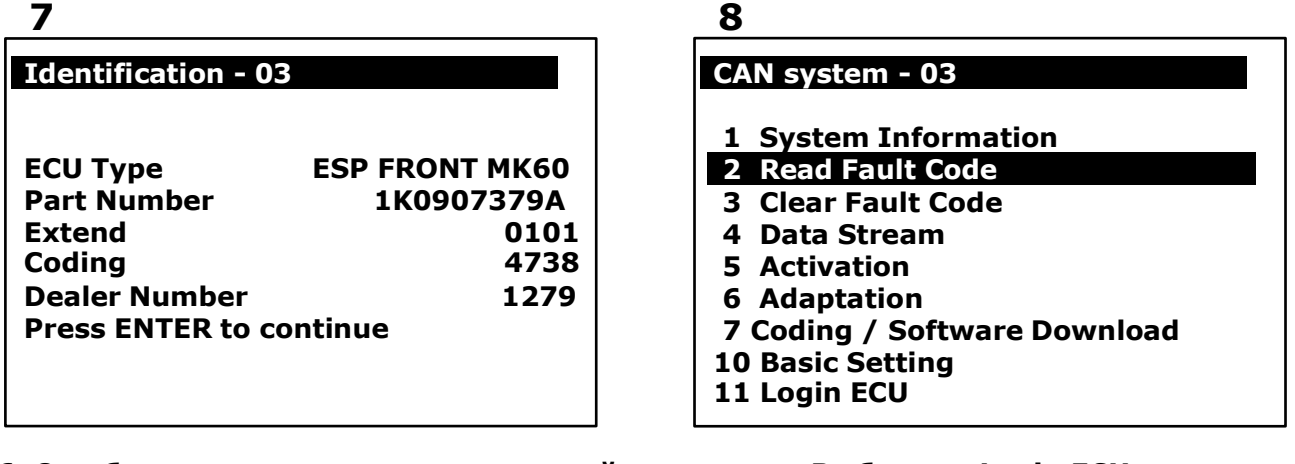

**6. Ошибка датчика давления тормозной системы -> Выбираем Login ECU**

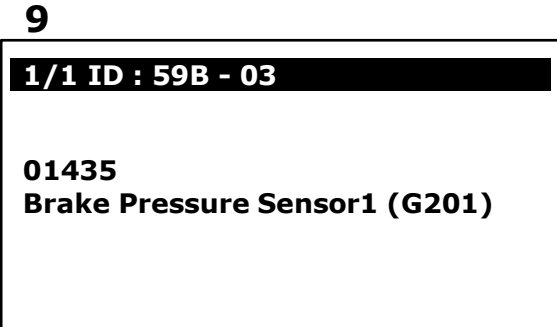

**10**

- **1 System Information**
- **2 Read Fault Code**
- **3 Clear Fault Code**
- **4 Data Stream**
- **5 Activation**
- **6 Adaptation**
- **7 Coding / Software Download**
- **10 Basic Setting**
- **11 Login ECU**

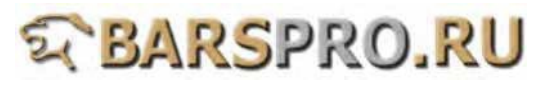

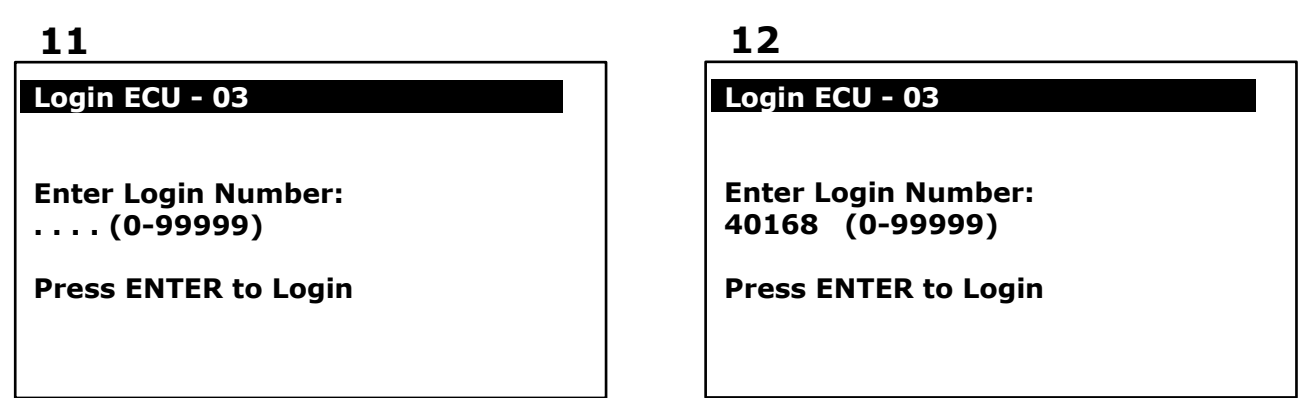

**8. После удачного входа -> Выбираем Basic Setting**

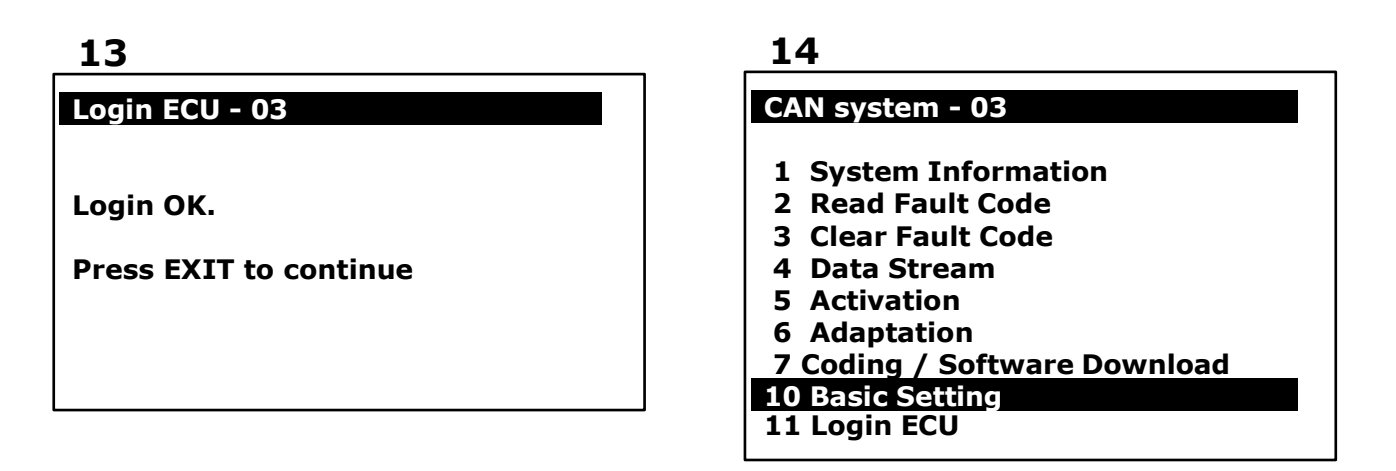

**9. Basic Setting -> вводим номер блока: 066**

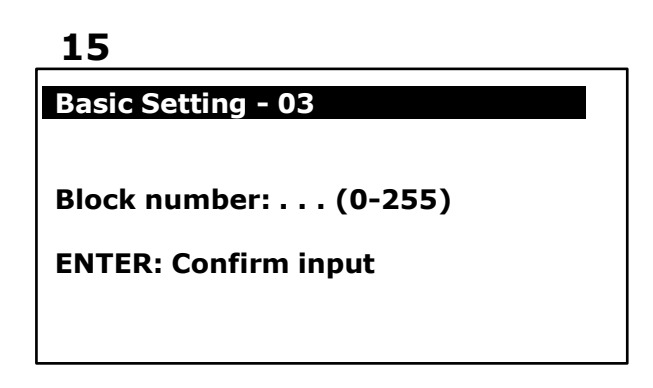

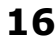

**Basic Setting** 

**Block number: 066 (0-255)** 

**ENTER: Confirm input**

**10. После того, как пункт 2 будет «OK», базовые настройки завершены**

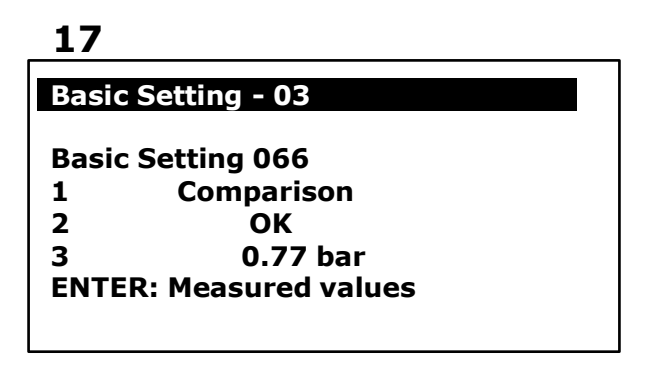

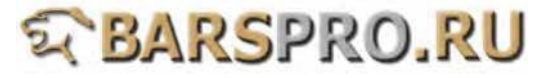

- D. Калибровка датчика продольного ускорения (G251)
- (1) Когда нужно производить калибровку датчика
	- 1. Датчик продольного ускорения был заменен.
	- 2. Блок управления (ЭБУ) АБС был заменен.
	- 3. Датчик был снят со своего места для проведения любого другого ремонта.
- (2) Подготовка:
	- 1. Напряжения в бортовой сети должно быть не ниже 12 вольт.

#### Процедура выполнения:

- **1. Загружаем прошивку VAG-CAN**
- **2. Выбираем VOLKSWAGEN -> Golf series**

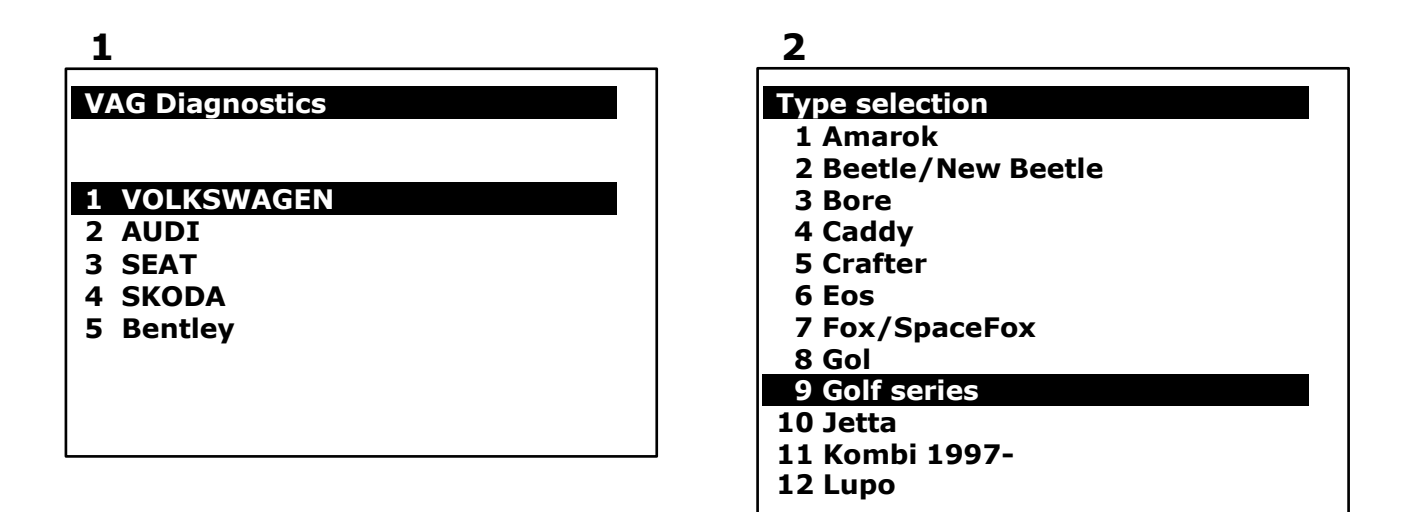

**3. Выбираем Golf/Golf Plus -> Individual System Search**

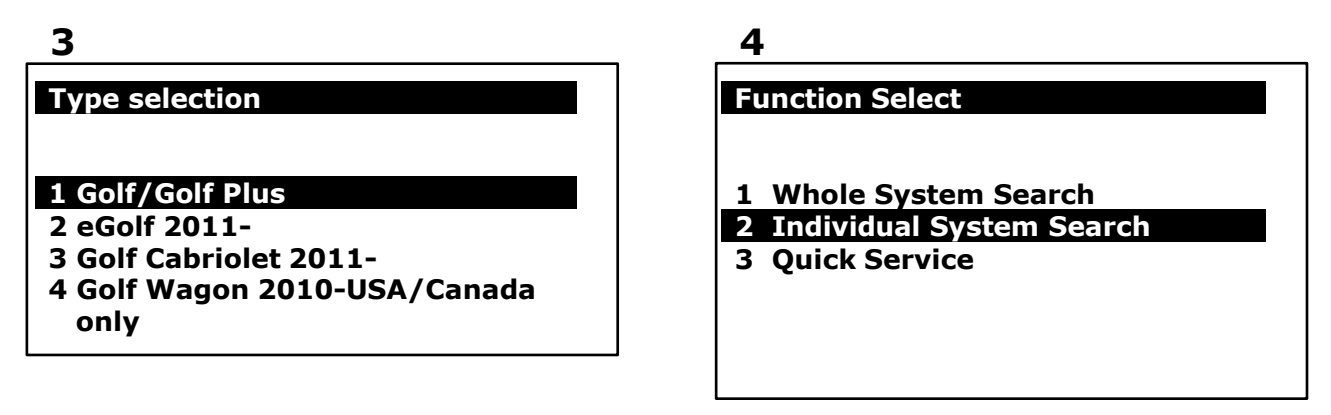

#### **5**

### **Select System**

#### **1 Common system**

- **2 Power transmission system**
- **3 Chassis system**
- **4 Body system**
- **5 Comfort and Convenient system**
- **6 Electronic system 1**
- **7 Electronic system 2**

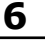

#### **Common system**

- **1 (01) Engine electronic I**
- **2 (02) Transmission electronics**
- **3 (03) ABS**
- **4 (08) A/C heater electronics**
- **5 (09) Electronic central electrics**
- **6 (15) Airbags**
- **7 (16) Steering wheel electronics**
- **8 (17) Dash panel insert**
- **9 (19) Data Bus On Board Diagnostic Interface**
- **10 (25) Immobilizer**
- **11 (35) Central locking**
- **12 (37) Navigation**

**5. Выбираем Read Fault Code**

**(предварительно проверьте тип АБС по информационной таблице)**

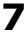

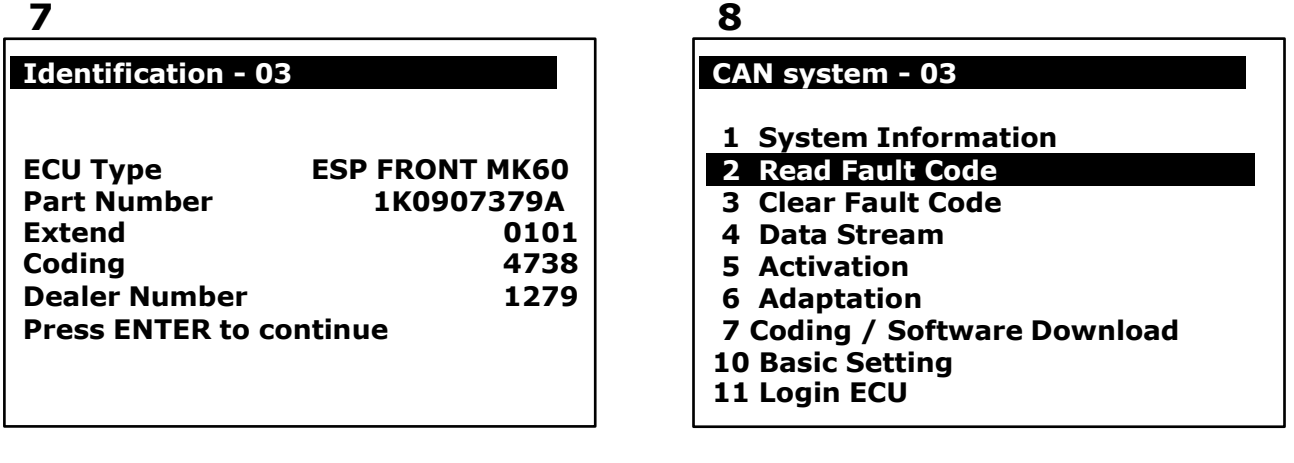

**6. Ошибка датчика продольного ускорения -> Выбираем Login ECU**

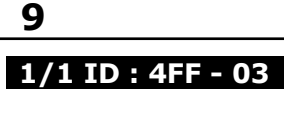

**01279 Longitudinal Acceleration Sensor (G251)** **10**

- **1 System Information**
- **2 Read Fault Code**
- **3 Clear Fault Code**
- **4 Data Stream**
- **5 Activation**
- **6 Adaptation**
- **7 Coding / Software Download**
- **10 Basic Setting**
- **11 Login ECU**

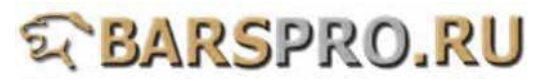

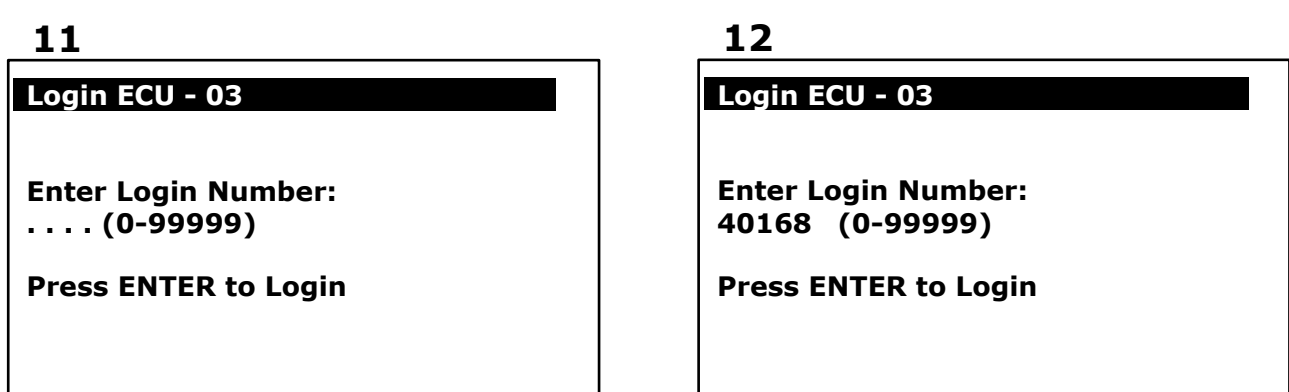

**8. После удачного входа -> Выбираем Basic Setting**

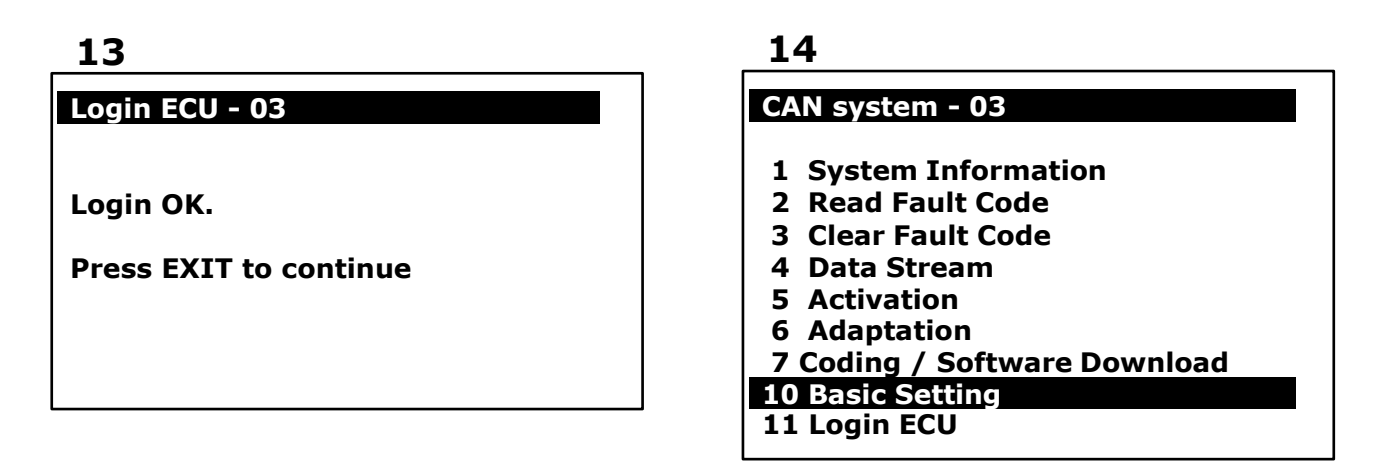

**9. Basic Setting -> вводим номер блока: 069**

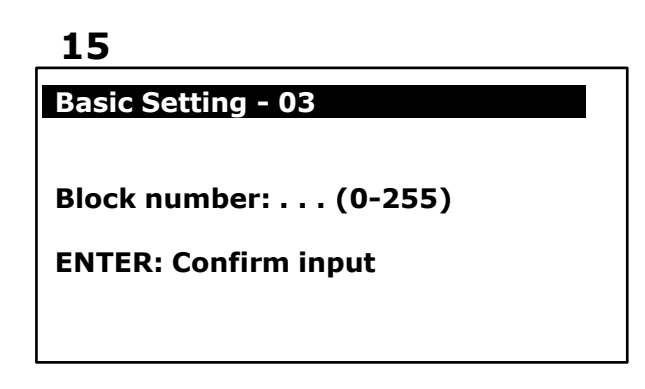

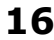

**Basic Setting** 

**Block number: 069 (0-255)** 

**ENTER: Confirm input**

**10. После того, как пункт 2 будет «OK», базовые настройки завершены**

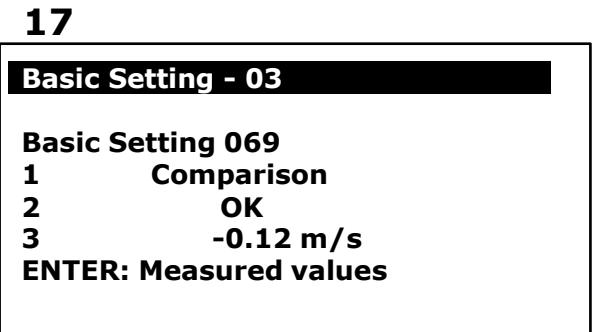

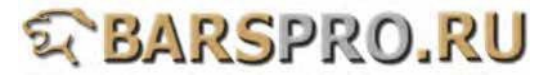

#### Тип AБС: MK70

Модели: A3 Caddy Eos Golf Jetta Bora Passat Tiguan Touran

A. Калибровка датчика угла поворота рулевого колеса (G85)

(1) Когда нужно производить калибровку датчика:

- 1. Датчик угла поворота рулевого колеса был заменен.
- 2. Блок управления (ЭБУ) АБС был заменен.
- 3. Датчик был снят со своего места для проведения любого другого ремонта.

(2) Подготовка (перед калибровкой):

- 1. Заведите двигатель.
- 2. Поверните руль на один оборот влево, затем на один оборот вправо.
- 3. Двигайтесь со скоростью не выше 20 км/ч и поверните руль в крайнее левое и крайнее правое положения по 3 раза в каждое.
- 4. Остановите автомобиль на ровной поверхности с колесами,
- стоящими ровно прямо.
- 5. Оставьте двигатель запущенным и не выключайте зажигание.
- 6. Напряжение в бортовой сети должно быть не менее 12 вольт.

#### Процедура выполнения:

**1. Загружаем прошивку VAG-CAN**

#### **2. Выбираем VOLKSWAGEN -> Golf series**

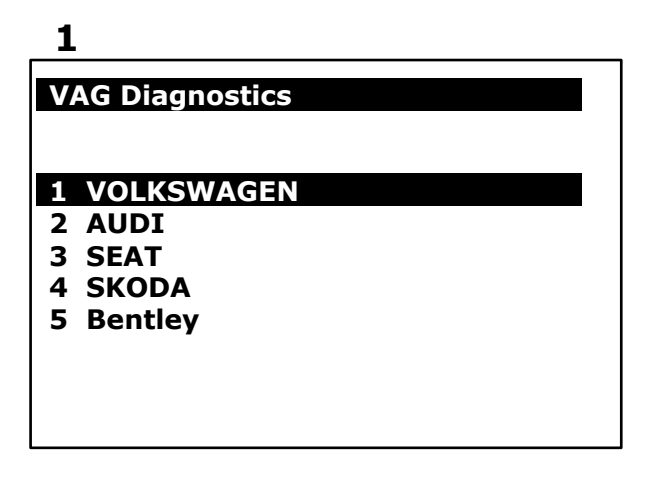

**2**

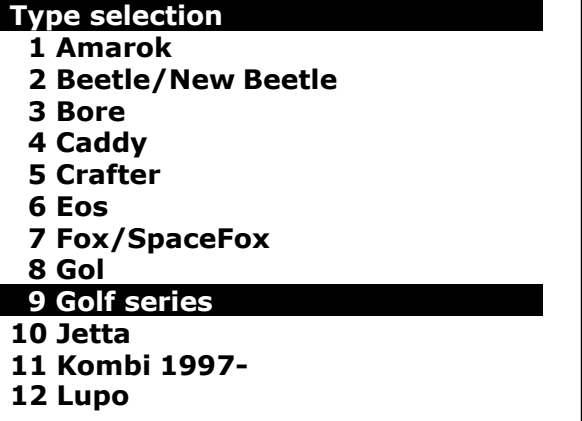

**3. Выбираем Golf/Golf Plus -> Individual System Search**

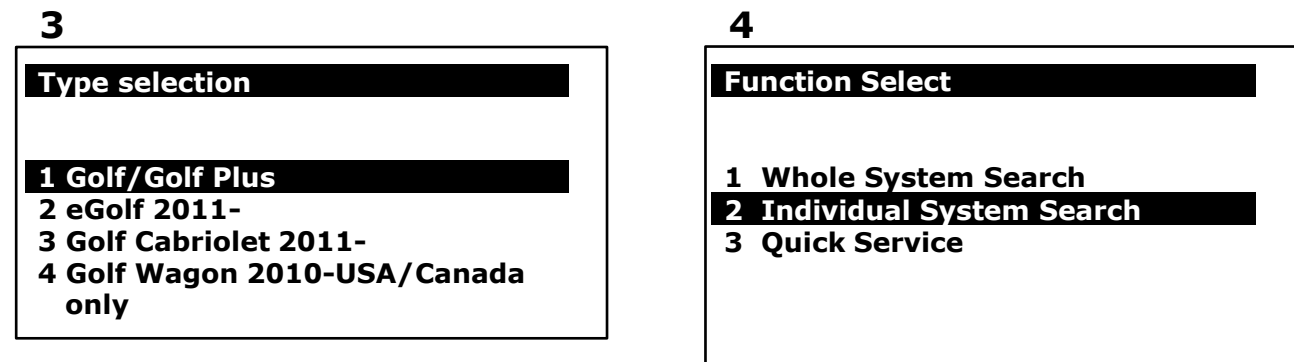

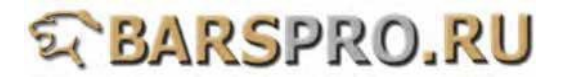

**4. Выбираем Chassis system -> Steering assistance (для калибровки датчика угла поворота руля в АБС типа MK70 выберите 44 блок)**

#### **5**

#### **Select System**

- **1 Common system**
- **2 Power transmission system**
- **3 Chassis system**
- **4 Body system**
- **5 Comfort and Convenient system**
- **6 Electronic system 1**
- **7 Electronic system 2**

**6**

#### **Chassis system**

- **1 (03) Brakes electronics**
- **2 (13) Distance regulation**
- **3 (23) Brake booster**
- **4 (43) Brake booster assistance**
- **5 (53) Parking brake**
- **6 (04) Steering angle**
- **7 (14) Wheel dampening**
- **8 (24) Anti Slip regulation**
- **9 (34) Level control**

# **10 (44) Steering assistance**

- **11 (54) Rear spoiler**
- **12 (64) Stabilizer**

**5. Выбираем Read Fault Code**

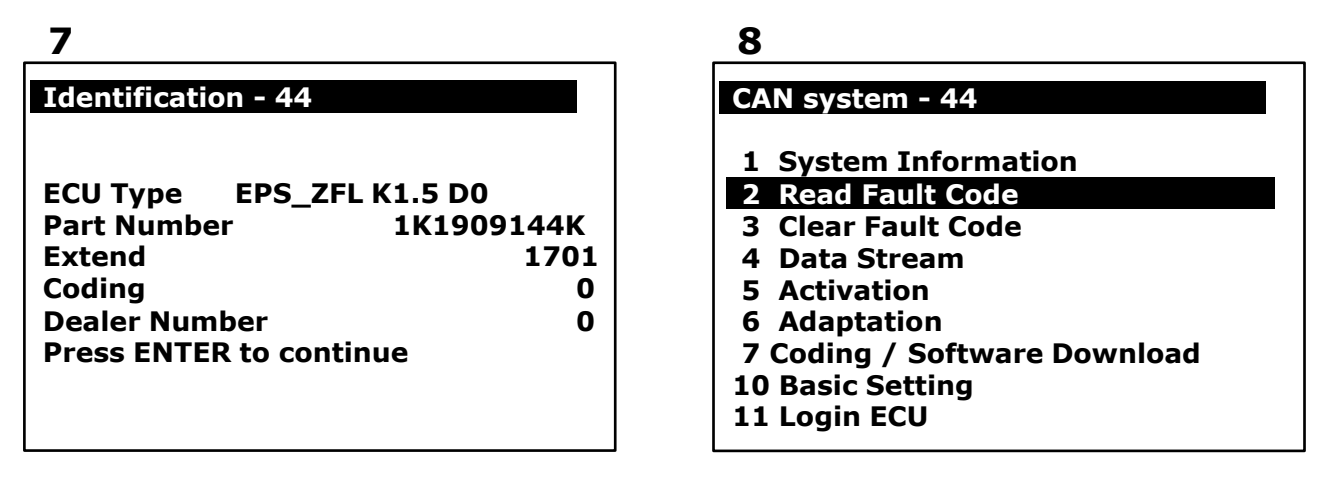

**6. Ошибка датчика угла поворота (G85) -> Выбираем Login ECU**

# **9**

### **1/1 ID : 30A - 44**

**00778 Steering Angle Sensor (G85)**

# **10**

- **1 System Information**
- **2 Read Fault Code**
- **3 Clear Fault Code**
- **4 Data Stream**
- **5 Activation**
- **6 Adaptation**
- **7 Coding / Software Download**
- **10 Basic Setting**
- **11 Login ECU**

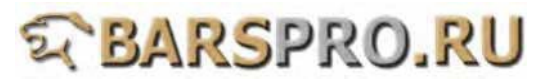

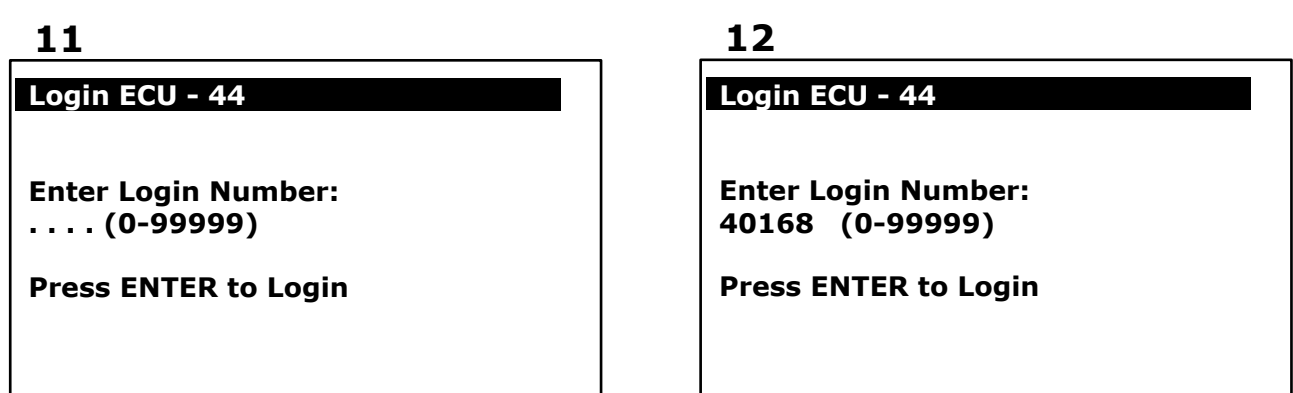

**8. После удачного входа -> Выбираем Basic Setting**

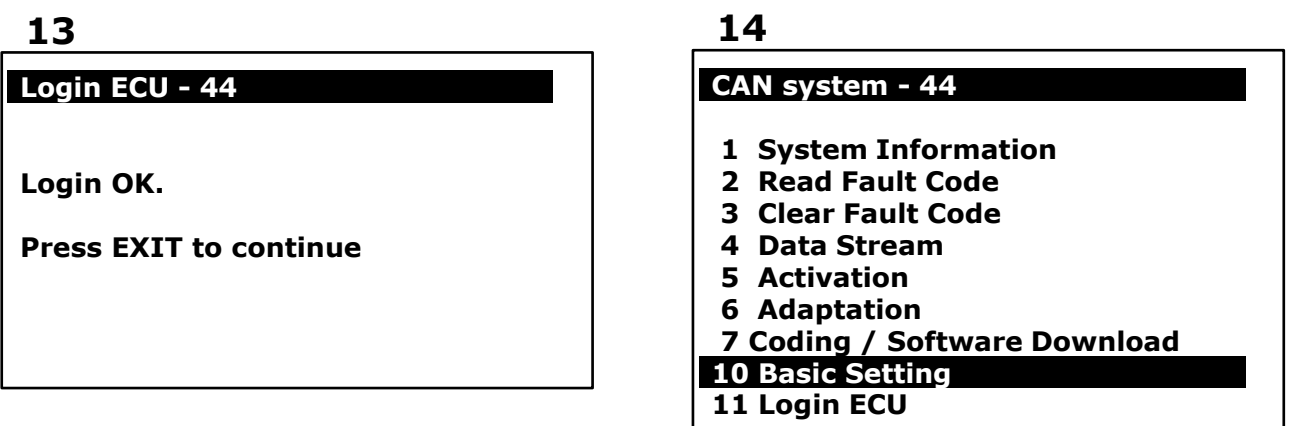

**9. Basic Setting -> вводим номер блока: 060**

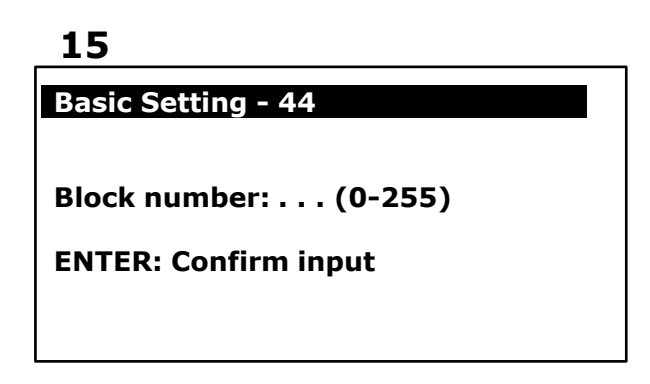

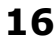

**Basic Setting - 44**

**Block number: 060 (0-255)** 

**ENTER: Confirm input**

**10. После того, как пункт 1 будет «OK», базовые настройки завершены**

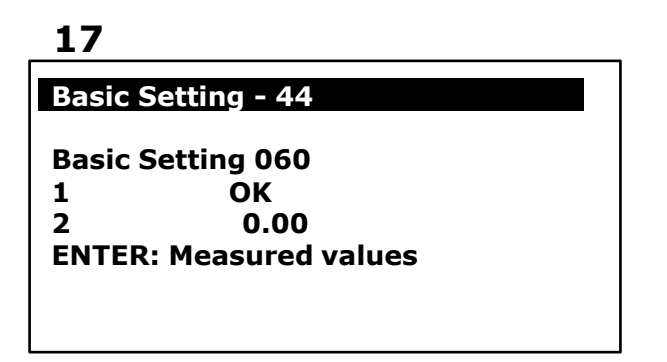

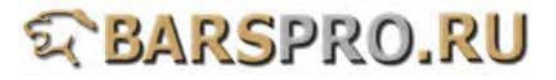

**11. После проведения базовых установок, проверьте что нет ошибок. Если есть ошибки, то ограничитель руля нуждается в адаптации.**

**18**

# **CAN system - 44**

- **1 System Information**
- **2 Read Fault Code 3 Clear Fault Code**
- **4 Data Stream**
- **5 Activation**
- **6 Adaptation**
- **7 Coding / Software Download**
- **10 Basic Setting**
- **11 Login ECU**

**19**

**1/1 ID : 09F2**

**02546 Steering Limit Stop**

#### **12. Адаптация ограничителя руля:**

- **a) Запустите двигатель, поставьте руль прямо и удерживайте в течении 5 сек.**
- **b) Поверните руль до упора влево и удерживайте 2 сек.**
- **c) Поверните руль до упора вправо и удерживайте 2 сек.**
- **d) Поставьте руль прямо.**
- **e) Заглушите двигатель, но оставьте включенным зажигание. Подождите 5 сек. и предупреждающая лампа должна погаснуть.**